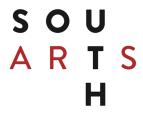

# Portal User Guide

# **TABLE OF CONTENTS**

| Portal Navigation                       | 2  |
|-----------------------------------------|----|
| As a Guest                              | 2  |
| As a Registered Logged in User          | 3  |
| Portal Registration                     | 4  |
| As an Organization                      | 4  |
| As an Individual Artist                 | 5  |
| Logging In                              | 6  |
| Logging Out                             | 6  |
| Resetting Your Password                 | 7  |
| Applications                            | 8  |
| Starting an Application                 | 8  |
| Returning to an In Progress Application | 9  |
| Completing an Application               | 10 |
| Submitting an Application               | 11 |
| Reports AKA Requirements                | 12 |
| Locating Grant Reports/Requirements     | 12 |
| Completing a Report/Requirement         | 13 |
| Submitting a Requirement                | 14 |
| File Uploads                            | 15 |
| Uploading A File                        | 15 |
| Locating an Uploaded File               | 15 |
| Replacing an Uploaded File              | 15 |
| Halnful Hints:                          | 16 |

Last Modified: 1/23/2024

# **Portal Navigation**

### As a Guest

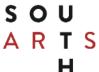

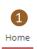

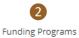

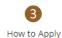

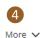

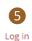

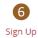

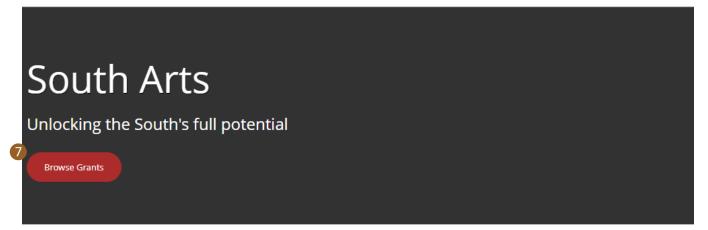

8 Our Grant Programs

#### **Grants for Communities and Organizations**

Grants for organizations connect communities to arts experiences that free imaginations and set souls alight. Explore funding opportunities today.

Click here for more information.

### **Grants and Fellowships for Artists**

Funding from South Arts can make that long-gestating project of yours a reality. Explore our artist grants & fellowships today.

Click here for more information.

- 1. Portal Home Page
- 2. Funding Programs contains a list of available grant programs.
- 3. How to Apply instructions on how to apply via this portal.
- 4. More additional menu items, e.g., link to South Arts Website.
- 5. Login for registered users to log into the portal.
- 6. Sign Up for unregistered users to create accounts.
- 7. Browse Grants opens Funding Programs (see item 2).
- 8. Opens South Arts website for grant opportunities guidelines in a new web browser tab.

# As a Registered Logged in User

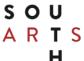

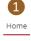

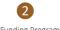

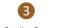

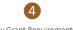

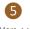

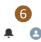

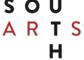

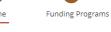

My Funding Requests

My Grant Requirements

# South Arts

Unlocking the South's full potential

Browse Grants

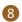

**8** Our Grant Programs

#### **Grants for Communities and Organizations**

Grants for organizations connect communities to arts experiences that free imaginations and set souls alight. Explore funding opportunities today.

Click here for more information.

#### **Grants and Fellowships for Artists**

Funding from South Arts can make that long-gestating project of yours a reality. Explore our artist grants & fellowships today.

Click here for more information.

- 1. Portal Home Page
- 2. Funding Programs contains a list of available grant programs.
- 3. My Funding Requests list of started and submitted applications.
- 4. My Grant Requirements list of reports and other grant requirements for completion required for an awarded grant.
- 5. More additional menu items, e.g., link to South Arts Website and How to Apply.
- 6. Account Profile and Sign Out
- 7. Browse Grants opens Funding Programs (see item 2).
- 8. Opens South Arts website for grant opportunities guidelines in a new web browser tab.

# **Portal Registration**

# As an Organization

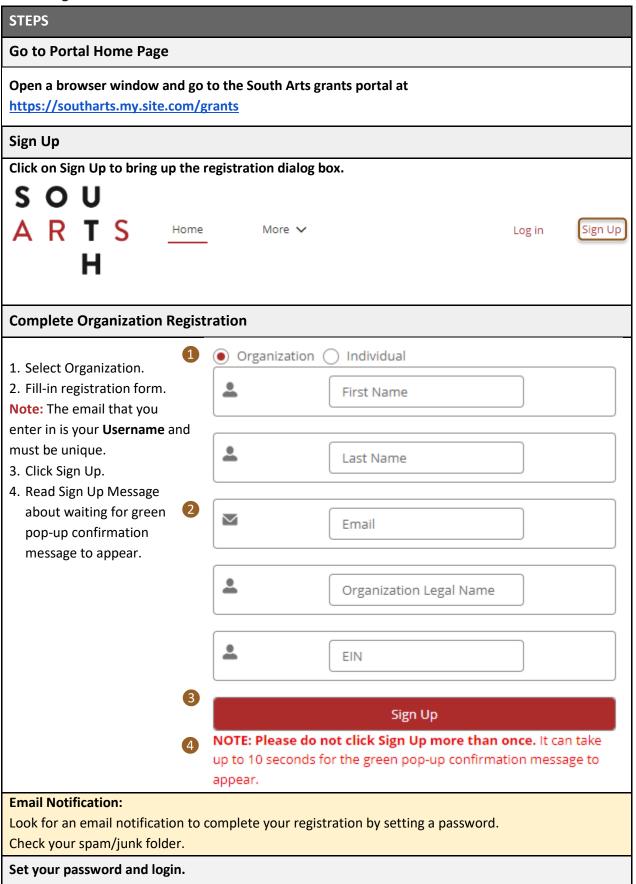

# As an Individual Artist

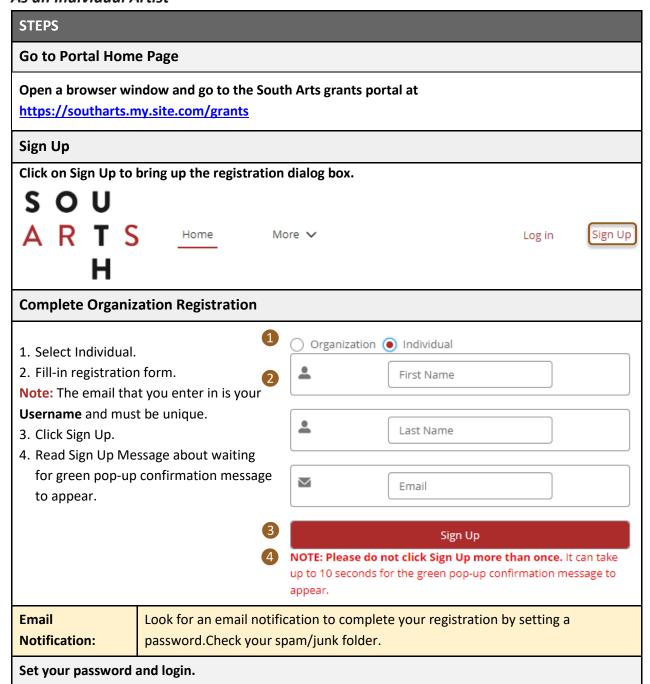

# Logging In

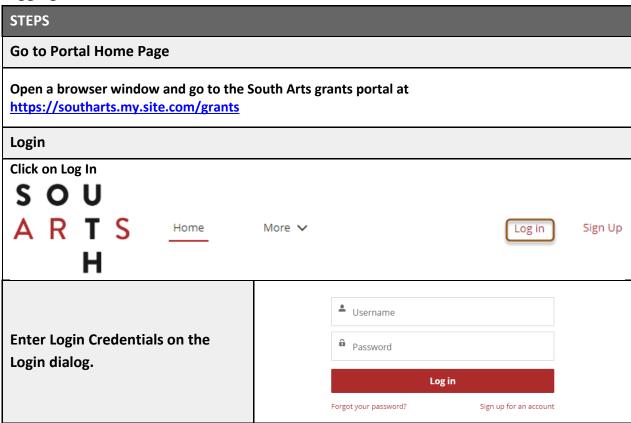

# **Logging Out**

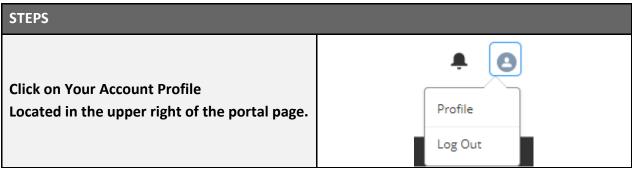

**Resetting Your Password** 

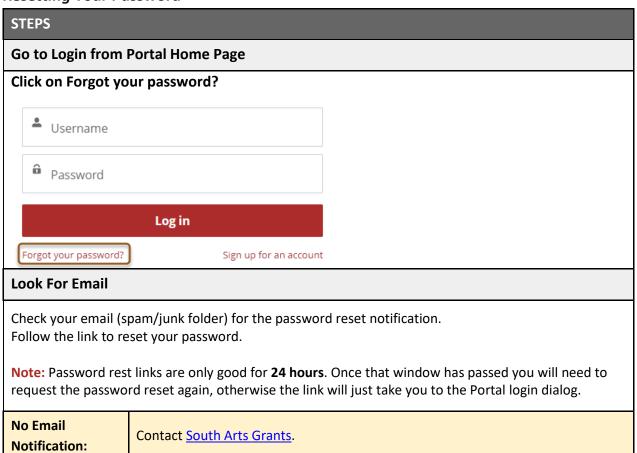

# **Applications**

# Starting an Application

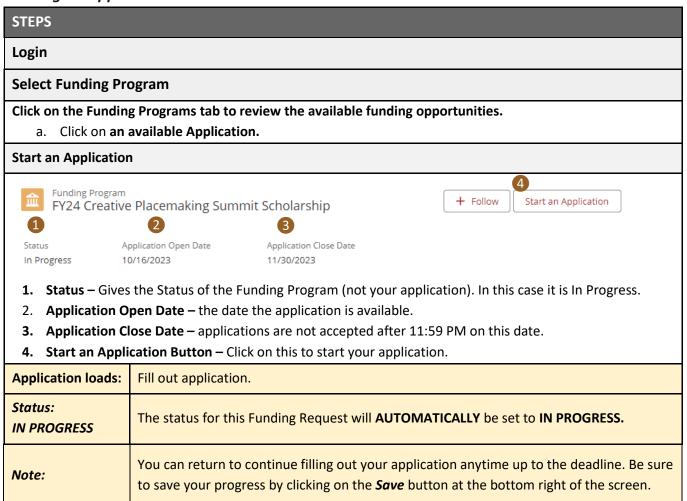

# Returning to an In Progress Application

| STEPS                                                                                                    |                                      |  |  |
|----------------------------------------------------------------------------------------------------|--------------------------------------|--|--|
| Login                                                                                                    |                                      |  |  |
| Go to My Funding Requests                                                                                                    |                                      |  |  |
| Open an In Progress Application, click on link to your application in progress.                                                                                                    |                                      |  |  |
| ARTS Home                                                                                                    | Funding Programs My Funding Requests |  |  |
| In the list below, click on the <b>Funding Request Name</b> for the proposal or grant that you would like to continue editing.  • You can view all Funding Requests on which you are the applying contact, but you will only be able to edit Funding Requests w  • Descriptions of the Funding Request <b>Statuses</b> can be found on the <b>How to Apply</b> page.                                                                                                    |                                      |  |  |
| Upon Submission the Status will updated to Submitted.  • If this does not happen, verify that all the required fields have been filled in and all the required uploads are listed. Try to submit agai  Contact us if you are having technical issues with our site. You can reach out to either the program director or email us at Grants@South  • You can find the program director's contact information on our website staff page or on this portal by going to the Funding Program. |                                      |  |  |
| MY FUNDING REQUESTS Funding Request Name                                                                                                    | Applying Contact                     |  |  |
| 2024 Creative Placemaking Leadership Summit Attendance                                                                                                    |                                      |  |  |
|                                                                                                    |                                      |  |  |

# **Completing an Application**

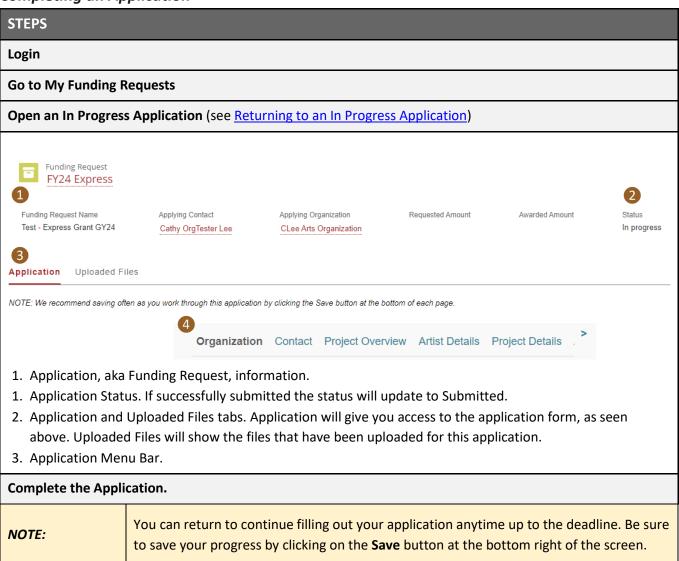

# **Submitting an Application STEPS** Once you have completed, reviewed the application, and are ready to submit, Login Go to My Funding Requests Open the In Progress Application (see Returning to an In Progress Application) **Application Certification** Supplementary Information Certification & Submit 1 ils Certification By checking this box, I certify that all of the information contained in these application materials is correct to the best of my knowledge.\* **Back** Save Submit 1. Navigate via the menu bar to the *Certification & Submit* section. 2. Read over the Agreement and/Certification section and check the box. 3. Click on Submit. If all required questions and materials are provided, The following automatic actions will occur when your application form is successfully

AUTOMATIONS WHAT TO EXPECT The following automatic actions will occur when your application form is successfully submitted:

- An email will be sent to you notifying you that your submission has been received.
- You will be **returned** to **My Funding Request** list.
- The **status** of your application will be **updated** to Submitted. You may need to refresh your web browser page after a few seconds.

# Reports, EFTs & W9s AKA Requirements

# **Locating Grant Reports/Requirements**

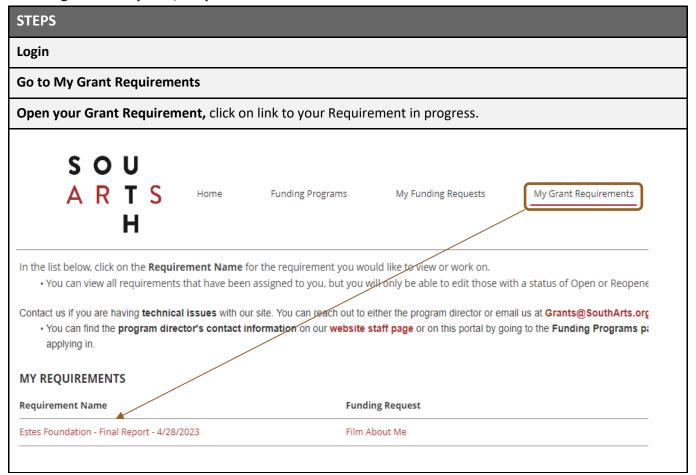

# Completing a Report/Requirement

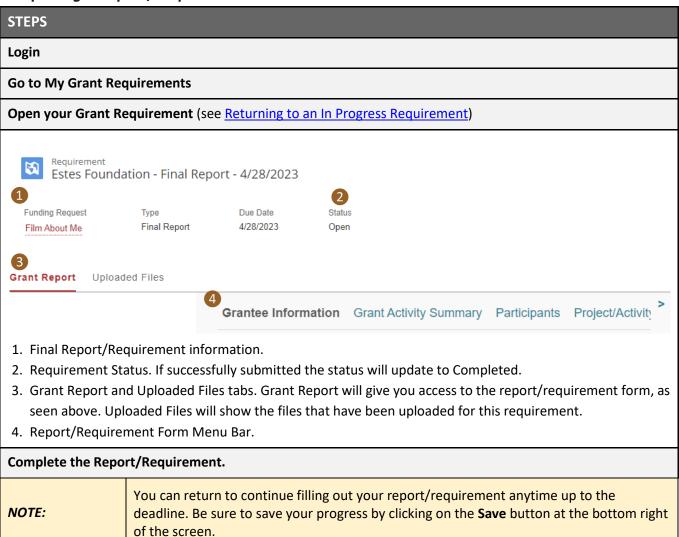

# Submitting a Requirement

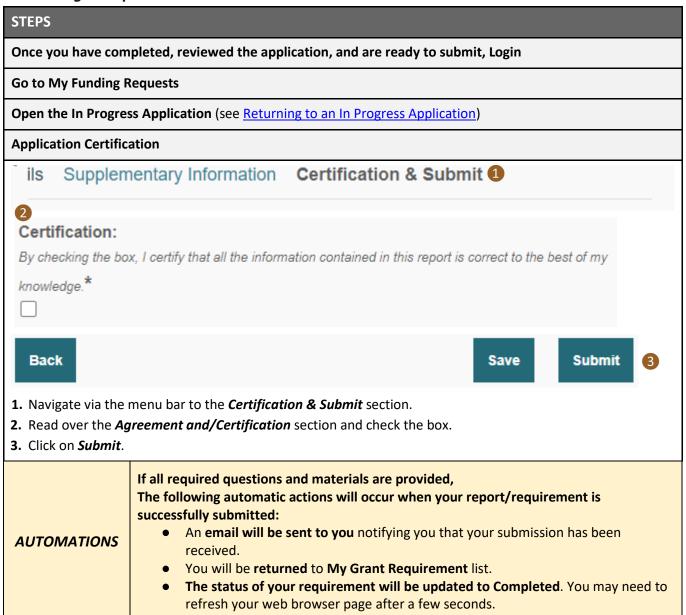

# File Uploads

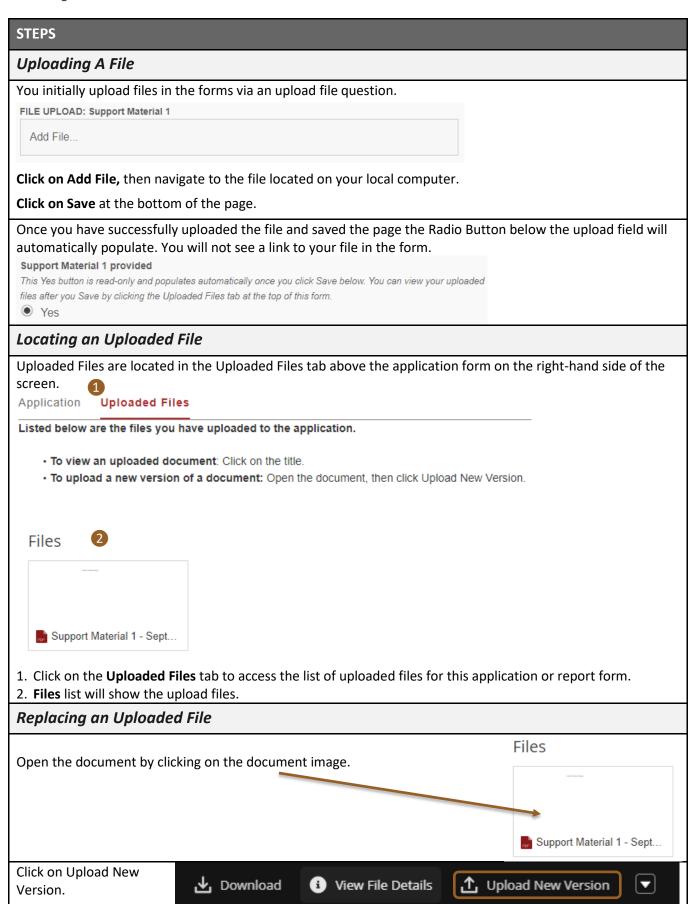

# **Helpful Hints:**

#### Recommended Web Browser: Chrome

# **Time Out & Saving**

The system times out after one hour of inactivity. Use the *Save* button at the bottom of each page often. The system will not automatically save your work and "Next" or "Back" do **not** save. They only move you to the next page or previous page. This may appear as your data is saved as it temporarily stored on the form and transferred up into your Funding Request on Salesforce when you save.

**Warning:** If your application does not save any data that is entered in you will lose the temporarily stored data when you log out.

### **Receiving Email from Salesforce**

#### Check your spam!

When you begin using our grants portal, please check your "Spam" or "Junk" folders and filters to be sure you can receive email from this address: grants@southarts.org

This is the address from which you'll receive most communications about your grants. When you submit forms through this system, you should receive a confirmation email from this address. If you don't see it in your inbox, please check your spam.

#### **Your Form is Not Submitting**

#### You are left on the form.

Scroll down the page to find the missing required field.

Look for a red error message – This field is required.

You are returned to the list view, but the status is not updating, and you do not receive an email confirmation.

The status update may take a few seconds. Wait ten to twenty seconds and hit refresh.

If your status is still not updating and you still do not receive an email confirmation,

Review your application or requirement for missing required fields.

Then, try submitting again.

You do not receive an email confirmation, but your form shows up as submitted/completed.

Check your spam!